## Gmail Android Mail

# Creu cyfrif Outlook ar gyfer ap Gmail Android Mail

Mae apiau Android Mail yn wahanol ar ddyfeisiau gwahanol, ac efallai na fydd y cyfarwyddiadau hyn yn cyd-fynd yn union â'r opsiynau rydych yn eu gweld. Defnyddiwch y camau canlynol fel canllaw.

Mae'r Gwasanaethau TG yn argymell defnyddio ap ffonau symudol Outlook for Android - o Google Play Store.

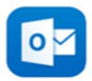

1. Gosodwch yr ap Gmail for Android o Google Play Store.

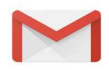

Sylwer: Os ydych eisoes wedi'i osod, gwnewch yn siŵr eich bod chi'n diweddaru'r ap Gmail i gael y fersiwn ddiweddaraf.

- 2. Agorwch ap Gmail.
- 3. Pwyswch yr eicon dewislen yn y gornel chwith uchaf, pwyswch Settings.
- 4. Pwyswch Add account.
- 5. Pwyswch Exchange ac Office 365.

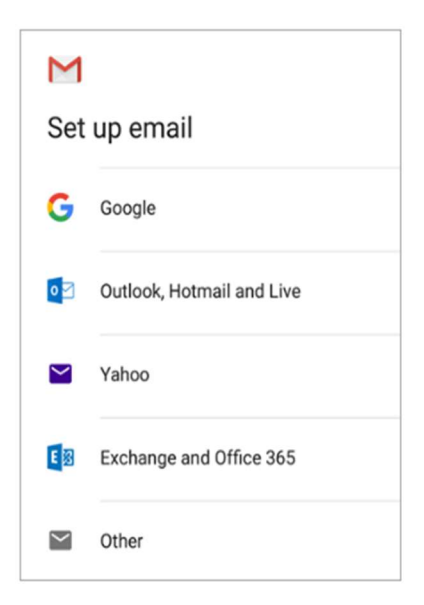

6. Nodwch eich cyfeiriad e-bost Prifysgol llawn a phwyso Next.

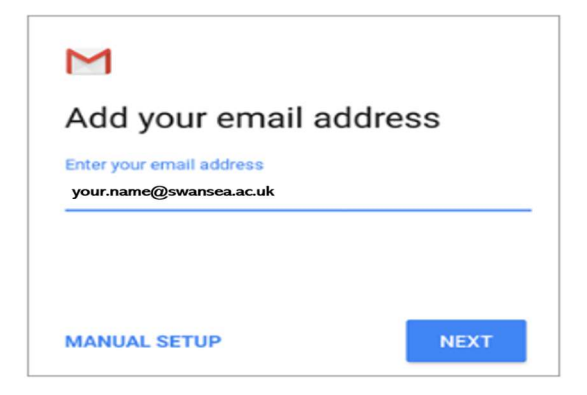

7. Nodwch eich cyfrinair a phwyso Next.

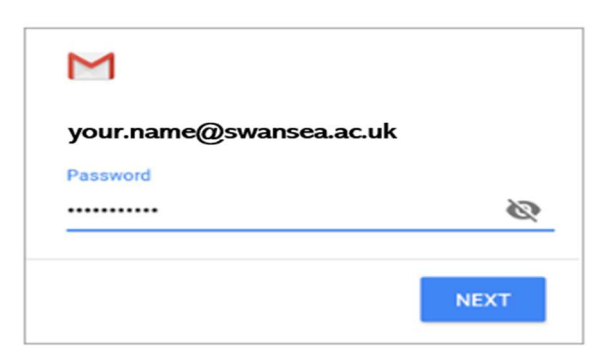

8. Byddwch yn derbyn neges dilysu aml-ffactor, sy'n gwirio eich hunaniaeth, e.e. drwy nodi côd untro a geir drwy neges destun neu gymeradwyo cais ap Microsoft Authenticator.

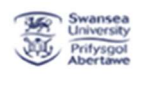

@swansea.ac.uk

# Approve sign in request

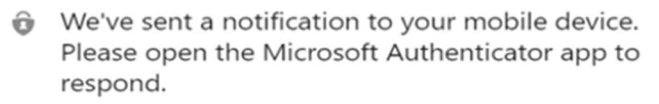

Don't ask again for 30 days

Having trouble? Sign in another way

More information

9. Pwyswch OK pan gewch neges am weinyddu diogelwch o bell.

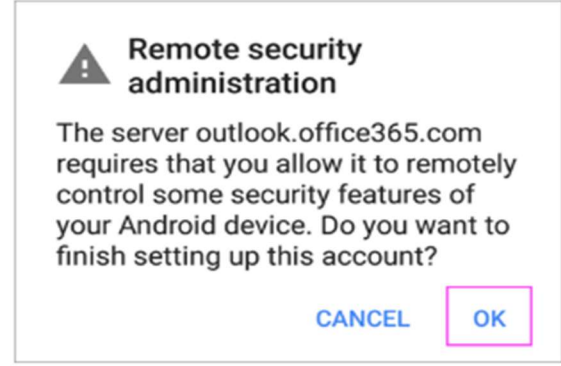

## Gmail Android Mail

#### 10. Efallai y cewch negesi Activate device administrator? Pwyswch Activate.

Sylwer: Nid oes gennym bolisïau actifadu dyfeisiau sy'n berthnasol i'r rhai isod ar hyn o bryd.

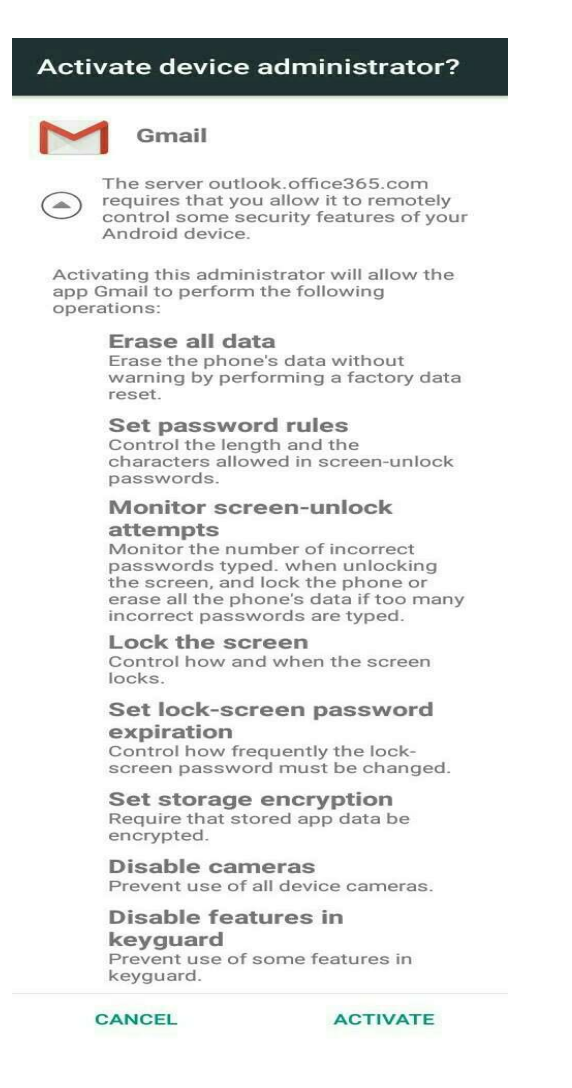

11. Nawr rydych yn barod i ddefnyddio ap Gmail Android Mail.